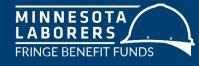

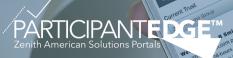

## **FREQUENTLY ASKED QUESTIONS**

#### 1

How do I access the Participant Edge URL?

https://edge.zenith-american.com

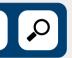

From your computer using one of the following browsers: FireFox, Chrome, or Safari.

# How do I access Participant Edge from my cell phone or tablet?

Download the Participant Edge Mobile Application on your Apple or Android device.

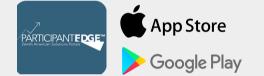

#### How do I register for an account?

### If you are a new participant or you have not set up an account with Participant Edge:

Please access the website via the URL or Mobile App, click on the **Register** button and fill in the requested information.

Register

#### I forgot my username or password. What do I do?

If you forgot your *Username* or *Password* click on the **"Forgot your password?"** link and fill in the requested information.

5

#### I'm unable to register for an account, help!

The Username you choose must contain 4 to 15 characters. It may consist of any combination of letters (A-Z) or numbers (0-9).

The Password must contain 8 to 12 characters. It may consist of any combination of letters (A-Z) or numbers (0-9). Spaces, punctuation and special characters are not valid characters.

#### 6 My internet browser won't load the webpage. What do I do?

Participant Edge is best supported by FireFox 34+, Chrome 38+, and Safari 7+.

1'm using a supported webbrowser and the webpage still won't load. What do I do?

Try clearing your browser history as follows:

#### Chrome

**1.** At the top of the "Clear browsing data" window, click **Advanced.** 

**2.** <u>Select the following:</u> Browsing history. Download history. Cookies and other site data. Cached images and files.

3. Click Clear Data

**4.** Exit/quit all browser windows and re-open the browser.

#### FireFox

**1.** From the History menu, select **Clear Recent History**.

**2.** From the Time range to clear: drop-down menu, select the desired range; to clear your entire cache, select **Everything**.

**3.** Next to "Details", click the **down arrow** to choose which elements of the history to clear; to clear your entire cache, select **all items**.

#### Safari

**1.** Click **Safari** in the upper left hand side of your screen. In the menu that appears, click **Preferences.** 

**2.** In the window that appears, click the **Privacy tab**.

3. Click the button Remove All Website Data.

**4.** Click **Remove Now** in the pop-up window that appears.

If clearing your browser history doesn't work, try restarting your computer. If you have tried all trouble shooting tips and are still experiencing difficulties, please contact customer service at 651-256-1800.